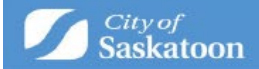

# Applying for an Architectural Control District Review

### **Steps and hints for a successful application.**

Applicants must ensure the information and documentation submitted in ePermitting is correct, complete and meets our standards.

Applying through ePermitting is done through answering a series of questions. Required fields are marked with an asterix\*.

Questions are answered in the following methods:

- pull-down menu
- searchable database (shown by a search button beside the field)
- text field

If you need to sign up for an ePermitting account, follow the instructions for [how to create/login](https://www.saskatoon.ca/sites/default/files/documents/community-services/building-standards/epermitting_getting_started.pdf)  [to your ePermitting account.](https://www.saskatoon.ca/sites/default/files/documents/community-services/building-standards/epermitting_getting_started.pdf)

Once you have logged into the ePermitting system, follow these step-by-step instructions for how to apply and how to make a payment..

Applications that are started, but not completed, are saved as a draft application. Draft applications can be accessed from the 'Home' page under the 'My Activities' tab.

**1. Once logged into ePermitting you will choose Planning Approvals from the Home page menu:**

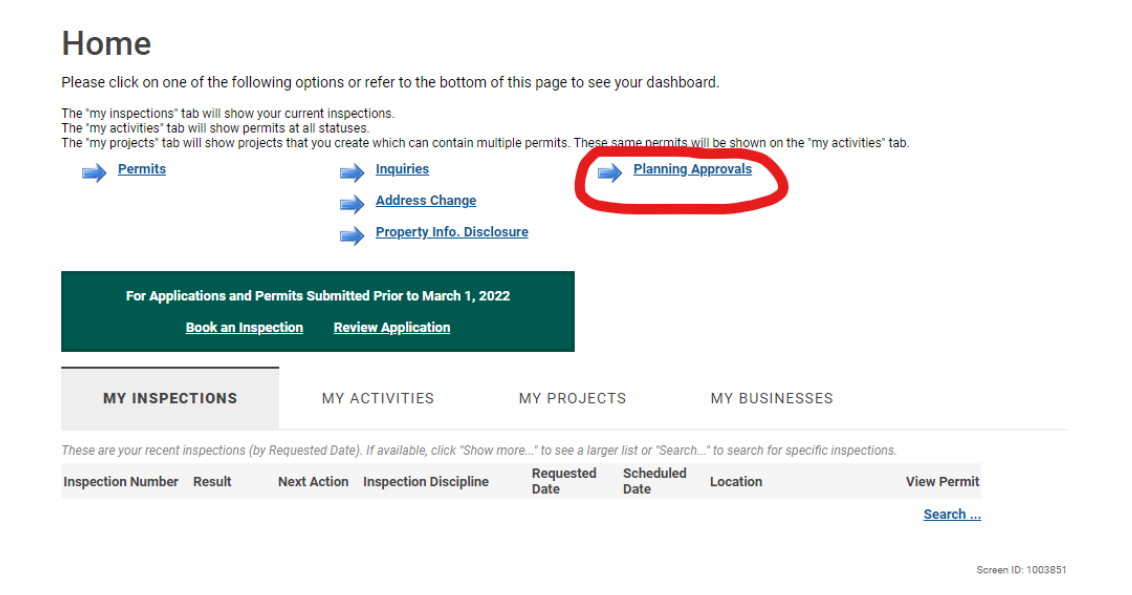

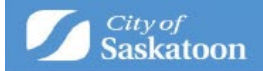

# **2. Under Land Use and Zoning Approvals click Architectural Control District Review:**

# Presubmittal **Approvals**

**Architectural Control District Review** 

**Preliminary Zoning Review** 

# **3. Select the Type of Application from the dropdown box:**

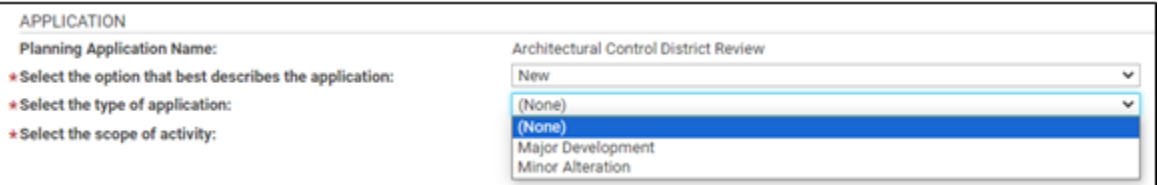

a. Then select the scope of the proposed activity:

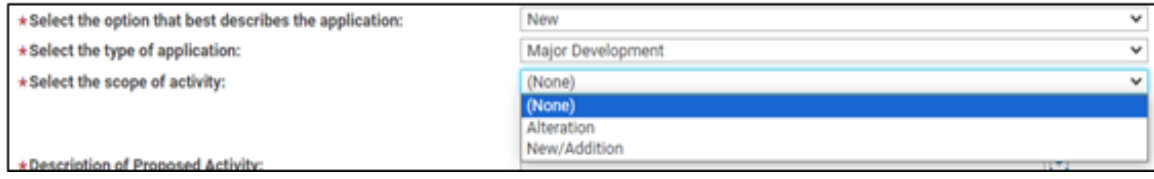

b. Enter a 'Description of proposed activity'

 $\circ$  This field is intended to provide a brief summary of the application. You will be asked to upload a more detailed description later in the application process.

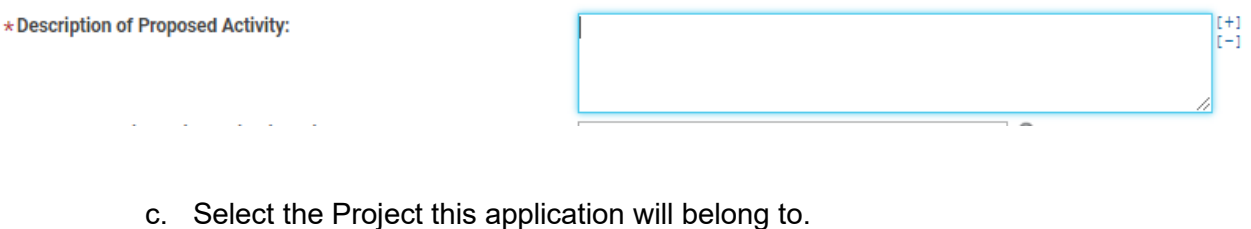

o A 'Project' can be created to group associated applications (acts as a folder for grouping applications). For directions on how to create a 'Project' see -<https://www.saskatoon.ca/content/guide-how-create-project>  $\circ$  Once a project has been created it can be associated with the application that you're applying for using the 'Select the project this application will belong to' look up  $\mathbb{Q}$ 

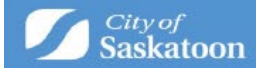

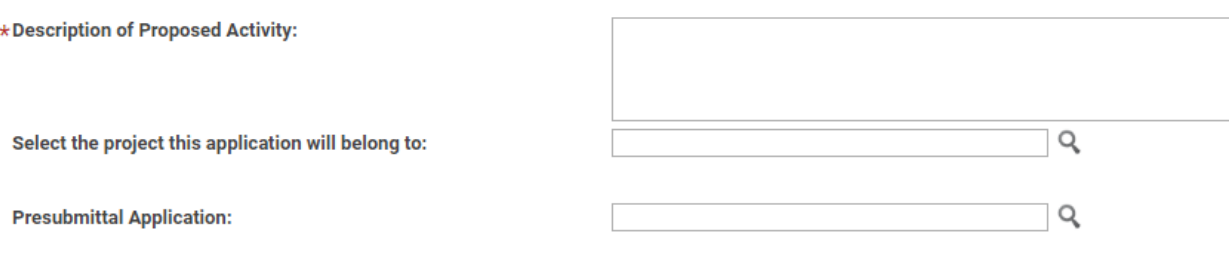

When this section is complete click **Next.**

### **4. For Sites with a Civic Address**

a. Enter the address into the search bar and then press Search.

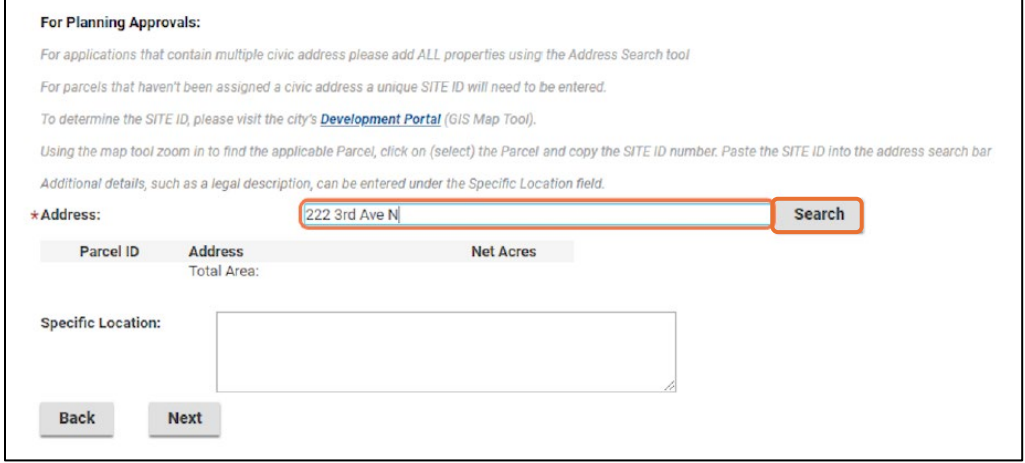

b. When you find the address the application is for, click the checkbox  $\blacktriangleleft$  then the 'Select' button

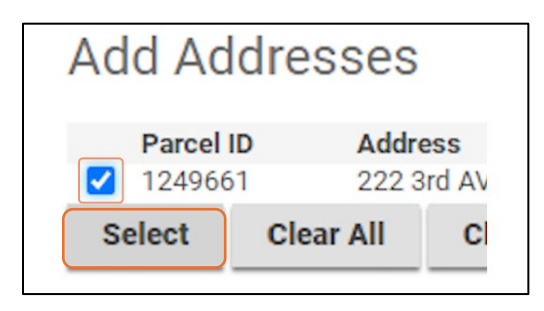

**c.** Some sites / parcels have multiple addresses associated with them. If the 'Select Primary Address' is displayed, then you will need to select an appropriate option.

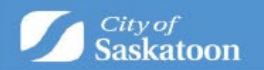

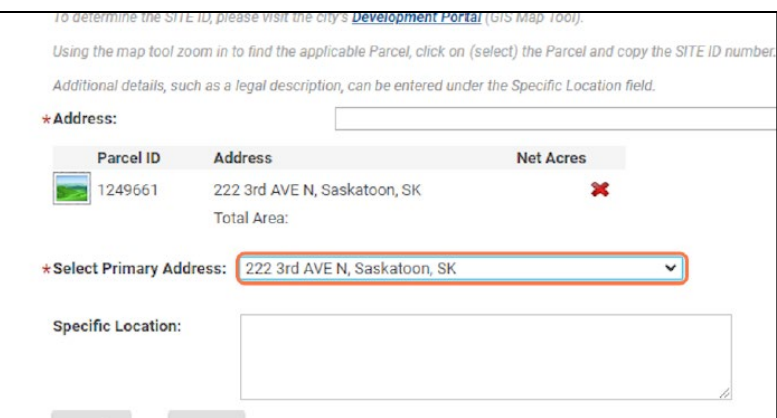

- d. All addresses related associated with the application should be added
- **e. Repeat steps 13-15 to assign additional addresses**

#### **5. For Sites / Parcels that Don't Have an Assigned Civic Address:**

**a.** For sites that don't have a civic address the 'Development Portal' (GIS Map Tool) can be used to look up the site(s) unique 'SITE ID' number. Click on the Development Portal link:

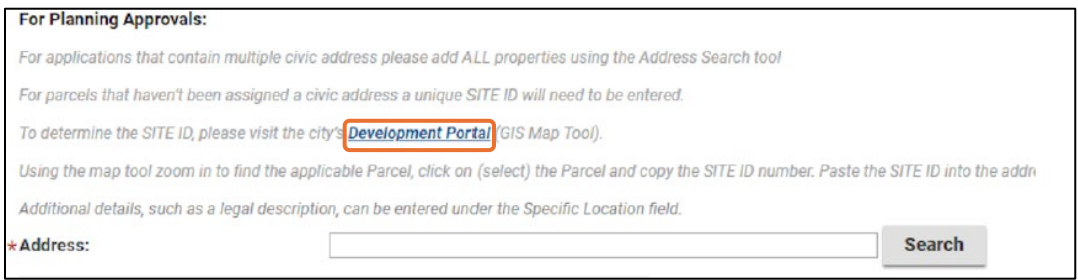

**b.** Either zoom in to the site, or if a nearby intersection in known, the intersection search function (under the 'Searches' tab) can be used.

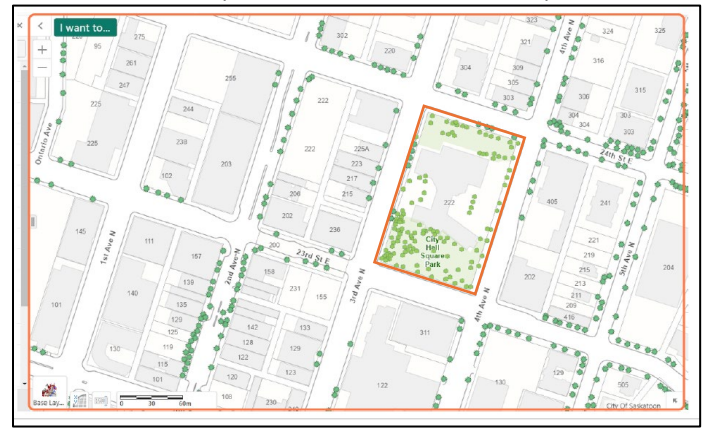

**c.** Once the subject site has been selected a pop-up information window will appear with the unique SITE ID. Copy or record this number.

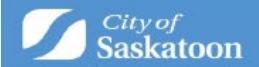

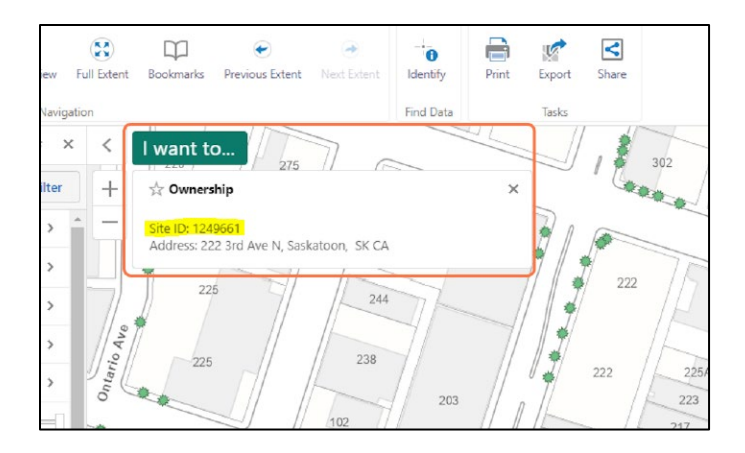

d. Return to the Application Wizard and Enter the Unique SITE ID Number, then add the address.

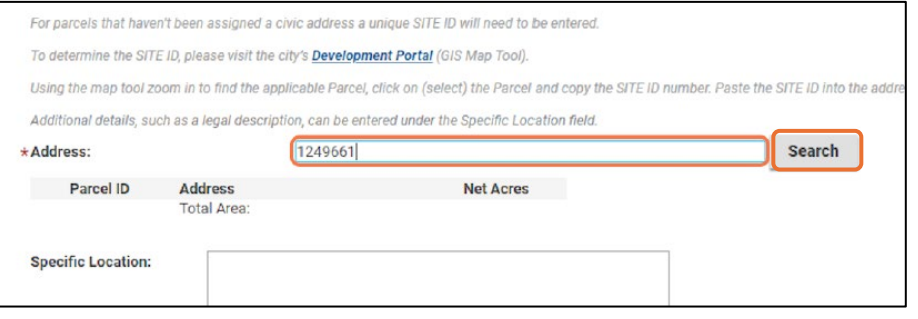

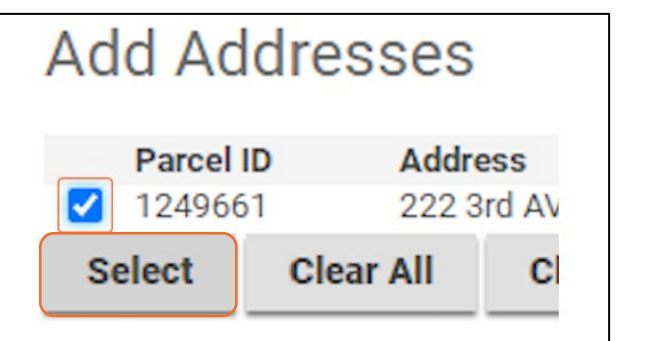

## *If multiple addresses are needed, please refer to step 5c above.*

Click **Next** when all fields are successfully filled.

## **6. Navigate to Architectural Zoning Information**

a. Click the 'Architectural Zoning Information' dropdown and select the appropriate district (B5B-Broadway or DCD1 – River Landing)

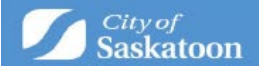

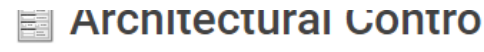

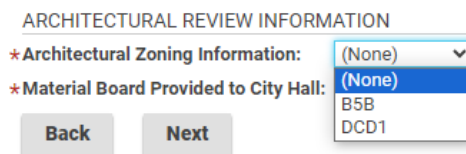

b. Navigate to 'Material Board Provided to City Hall'

o A material board (proposed building finishes) will need to be dropped off at City Hall. This can be coordinated with the planner working on the file or dropped off at the security desk in the lobby of City Hall (let the security staff know the material board is for Development Review staff).

o If the material board has been dropped off, then select 'Yes'. If the material board has not been dropped off, then select 'No', and staff will follow-up before proceeding with the application review.

# **Architectural Contro**

ARCHITECTURAL REVIEW INFORMATION

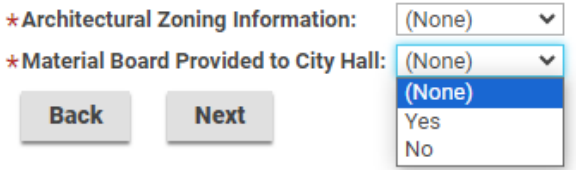

### Click the **Next** button

### **7. Review Required Documents and Upload Documentation**

a. ACDR applications require 'Building Elevation, Sections and Renderings', a 'Project Description' and a 'Site Plan' to be uploaded. If the required documentation has not been uploaded, then you will receive an error when trying to submit your application. Click upload files to start.

#### **DOCUMENTS TO ATTACH**

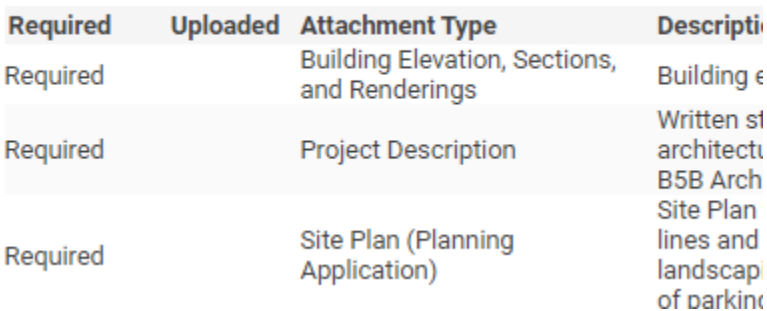

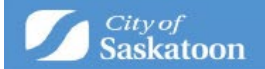

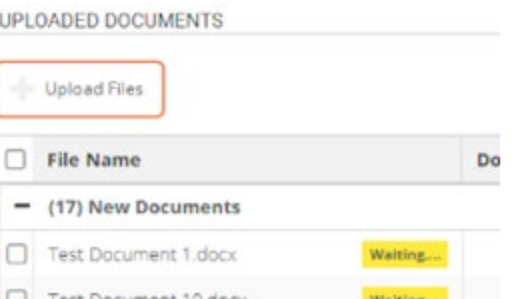

b. Select a Document Type in the dropdown menu and assign a document type and repeat for each document uploaded.

Click **Next** when complete.

### **8. Optional – add a Professional/Contractor**

If you don't want to add a professional/contractor contact (separate from the surveying company), then skip to step 10. If you do want to add a professional/contractor then click the +Professional/Contractor button:

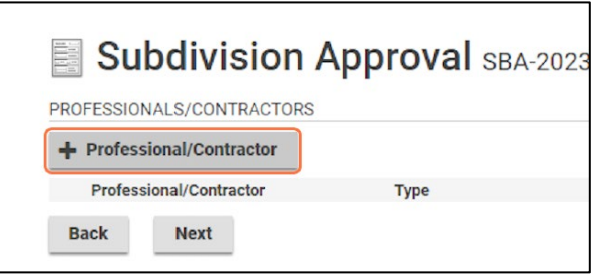

 $\circ$  Type the '+ Professional / Contractor' name, then select the 'Search' button

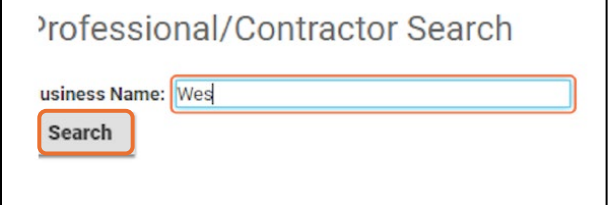

- $\circ$  If you don't find the professional / contractor using the search, you will be able to add them as a contact when you advance to the next page.
- o Click the appropriate checkbox  $\blacksquare$ , then click the 'Select' button.

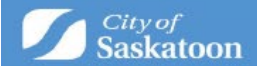

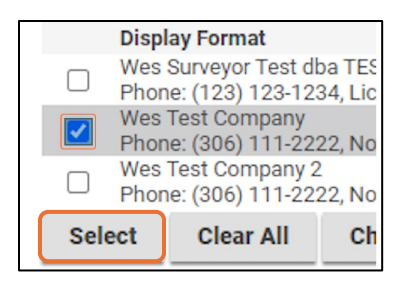

### Click **Next**

- 9. **Optional – Add a Contact:**
	- o If you don't want to add a contact, then skip to step 35.

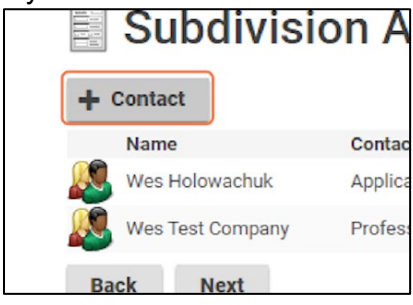

o Enter Contact Details the select the 'Save & Close' button. Then click **Next.**

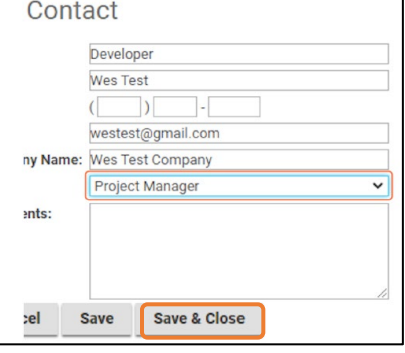

## **10. Payment & Submit Application Page:**

- o **Please note the following:**
	- $\circ$  Application fee payments are required prior to processing your application. Any additional fees (advertising fees) will be communicated to you later in the process with payment options,
	- o Credit Card payments can be made online for fees under \$5,000,

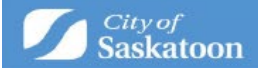

o For fees over \$5,000 **OR** if you would like to be invoiced for your application fees, you will need to select the 'Pay Later & Submit Application' button. Our office will be in contact with you for invoicing details.

o The 'Save' button can be selected to save your draft application if you wish to return to the payment / submit application page at a later time. Draft applications can be accessed under 'My Activities' on the 'Home Page'.

o Application fee payments are required prior to processing your application.

- o Credit Card payments can be made online for fees under \$5,000.00.
- o For other payment methods (invoice / cheque), select 'Pay Later & Submit Application'

o Action: Select Pay Fees & Submit Application to pay by Credit Card (under \$5,000)

OR o Action: Select Pay Later & Submit Application for other payments (invoice / cheque)

- · Invoice requests can be made for application fees over \$275.00
- · For invoice requests, select "Pay Later & Submit Application". Our office will be in contact with you for billing information.
- · Credit card payments cannot be accepted for fees over \$5,000, select "Pay Later & Submit Application". Our office will be in co
- . Payment of outstanding fees or invoices will be required prior to reviewing your application.

#### Fees

The following fees must be paid as part of your application.

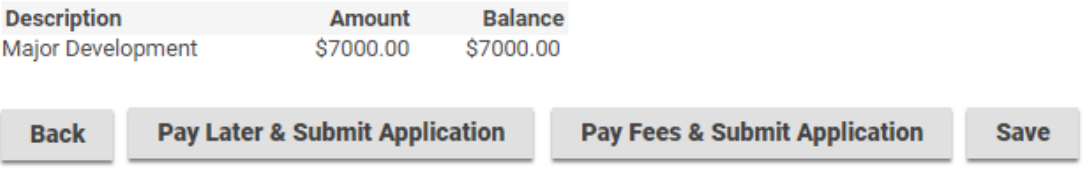

a. Credit Card Payments

 $\circ$  If you selected 'Pay Later & Submit Application' for invoicing, then proceed to the next step.

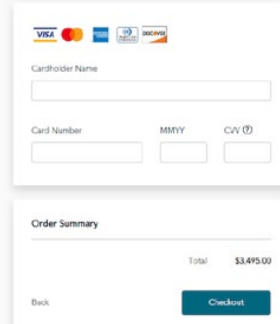

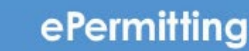

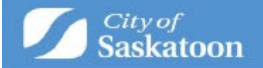

# **11. Confirmation Page**

- a. Once your application has been submitted you will be taken to a confirmation page. Your application number will be referenced with a status of submitted.
- b. For more information on how to access a submitted application, check the status of your application, submit additional or revised information, make an outstanding payment, or submit an inquiry proceed, please visit the quick guides at <https://www.saskatoon.ca/business-development/building-development-construction>

**E AI VIIII CULUI QI VUIIII VI DI SUI IUI NEVIEW AUDREZUZ4-UUU34 (SUDITIIIIEG)** 

**CONFIRMATION** Submission Successful.

Application Number: ACDR-2024-00034

To view the information and status for this Planning Approval Application, click here.